### **◆はじめに**

**電子決済等代行業者(フィンテック事業者)の提供するサ ービスと北國銀行の口座を連携するには「AduME(ア ヅミ)アカウント」の取得が必要となります。**

**◆「AduME(アヅミ)アカウント」とは 北國銀行の口座と会計(家計簿)サービスなどを連携する 時に必要なお客さまのアカウントです。**

**◆連携の開始に必要なもの** 

**● 普通預金口座とキャッシュカード** 

#### **◆ご注意**

- ⚫ **普通預金口座、キャッシュカードをお持ちでない場合 は連携できません。**
- ⚫ **複数店舗の口座を連携される場合は、店舗ごとにキ ャッシュカードを作成してください。**
- ⚫ **外貨預金等、一部連携対象外の口座があります。**

**ージが遷移します。「アカウント新規作成」を選択しま す。ログインの場合は⑮の操作になります。**

**① 会計(家計簿)サービスで認証ボタンを選択するとペ ② メールアドレスを入力し「認証メール送信」を選択しま す。**

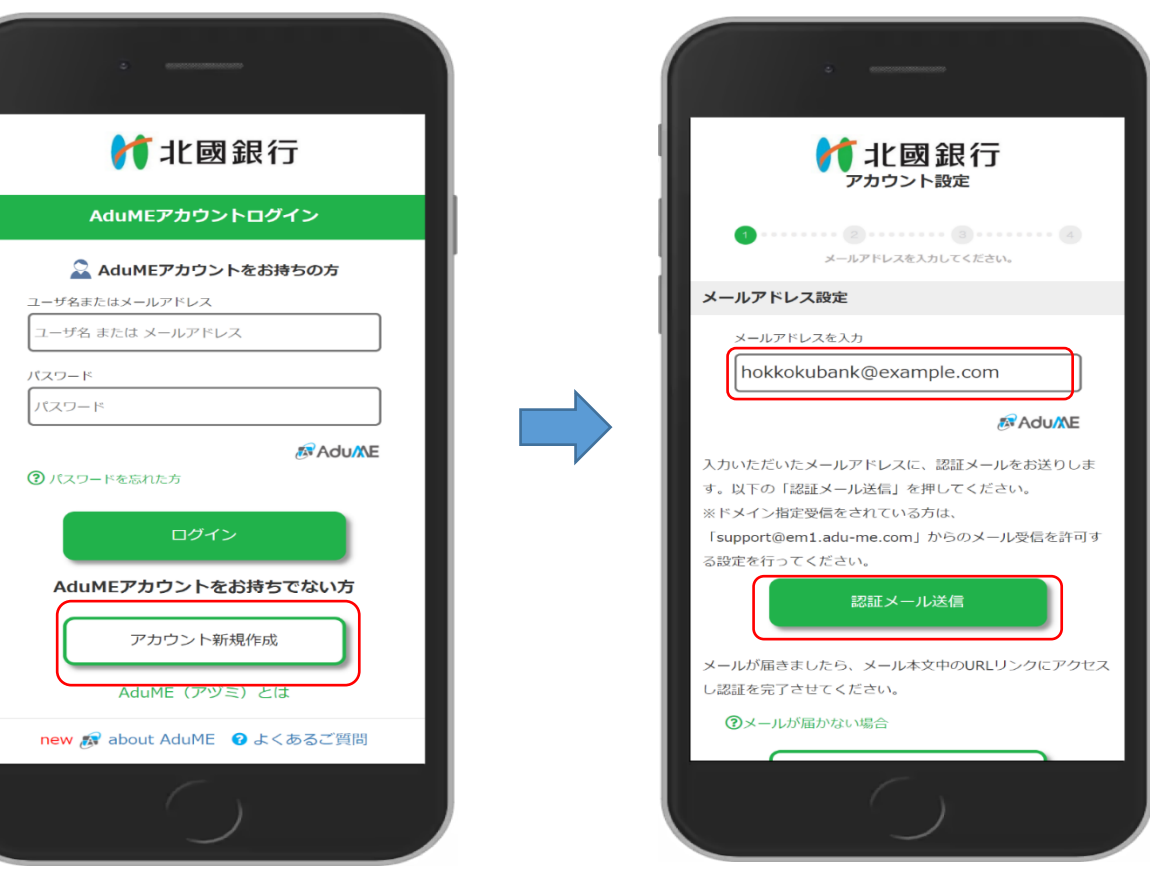

**③ ご入力いただいたメールアドレス宛に認証用 URL リ ④ ご入力いただいたメールアドレス宛に認証用 URL の ンクが送られるので、リンクを選択します。**

**リンクが送られるので、リンクを選択します。**

**⑤ 「OK」を選択し、パスワードの設定に進みます。**

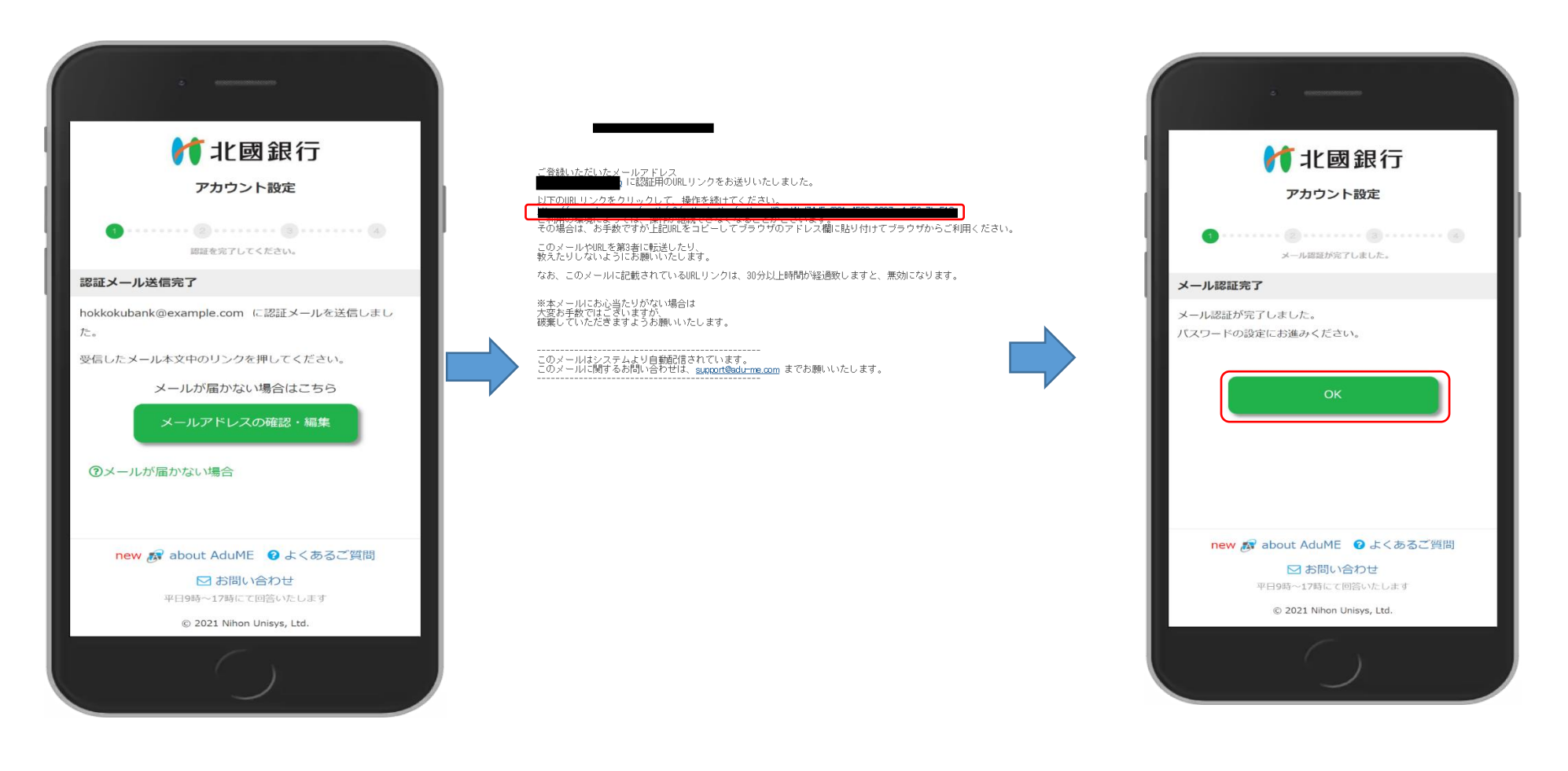

**⑥ AduME アカウントのパスワードを設定します。 パスワードを入力し、「AduME 利用規約」と「API サ ービス連携規定」をそれぞれ選択し、内容をご確認く ださい。ご同意いただけましたら「上記内容を確認し ました」のチェック欄をチェックし、「次へ」を選択します。**

**⑦ 登録内容を確認し、「OK」を選択します。 ⑧ キャッシュカード付帯の口座情報を入力します。 「個人・個人自営のお客さま」「法人のお客さま」を選 択します。入力が完了しましたら「次へ」を選択します。**

# **「個人・個人自営のお客さま」 ※姓と名の間に全角スペースをいれます。**

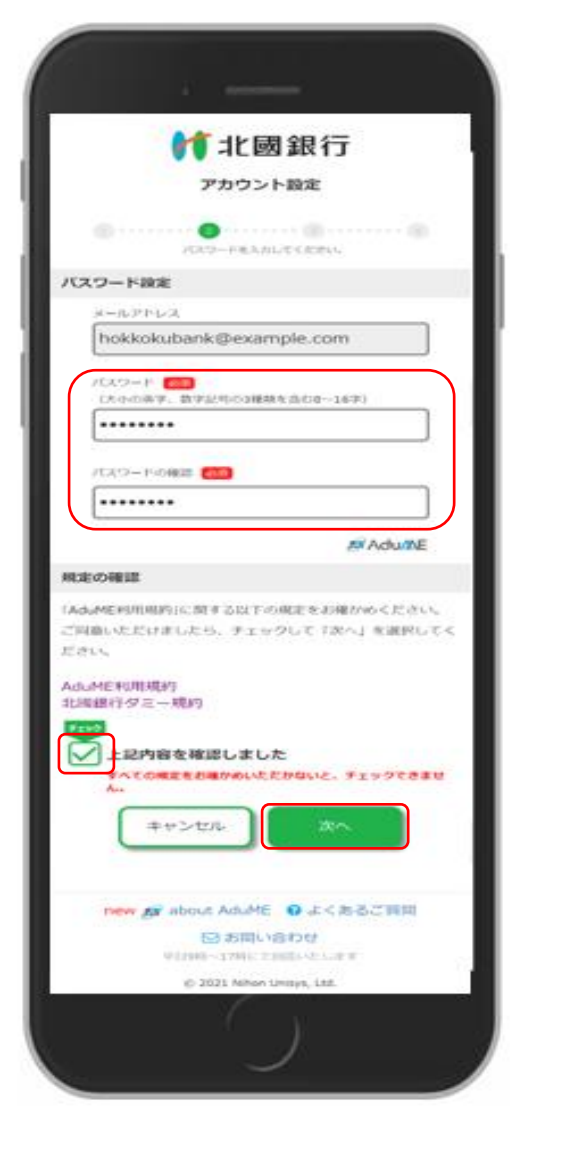

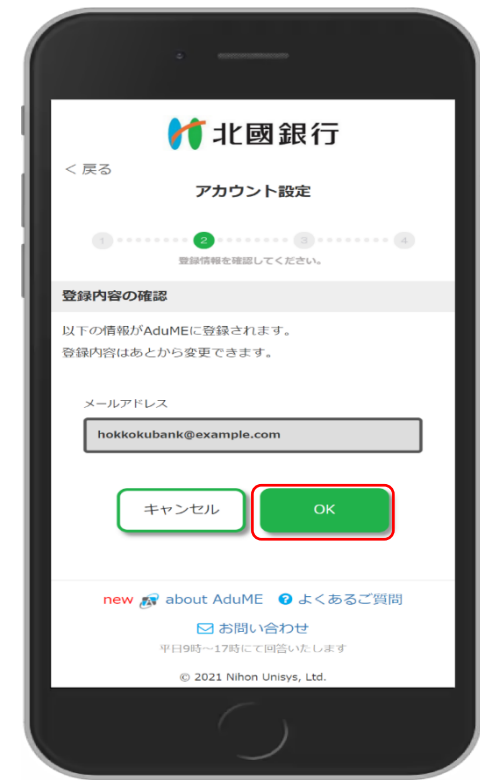

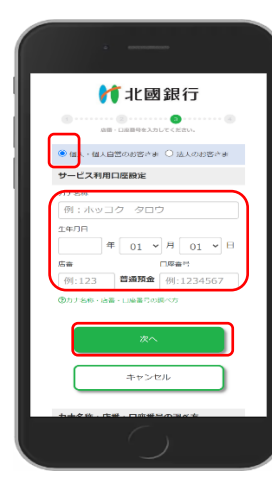

## **「法人のお客さま」**

# **※会社略称はキャッシュカードを参考に入力します。**

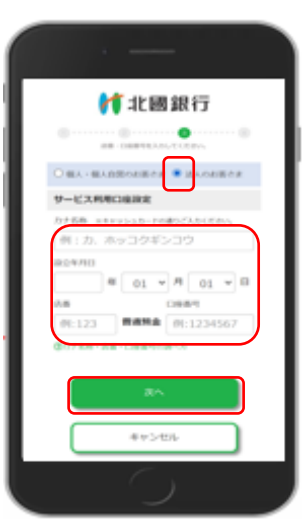

 **入力した口座のキャッシュカードの暗証番号を入力し、 「次へ」を選択します。**

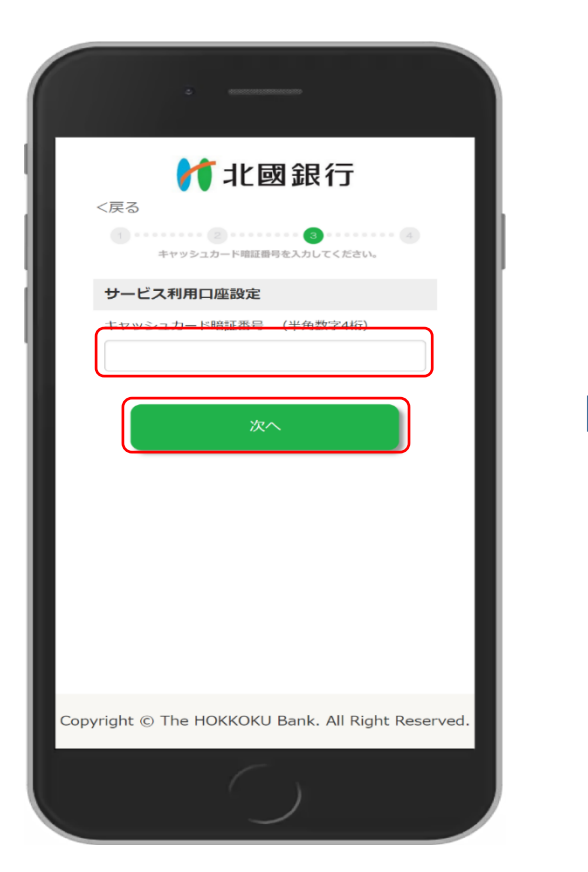

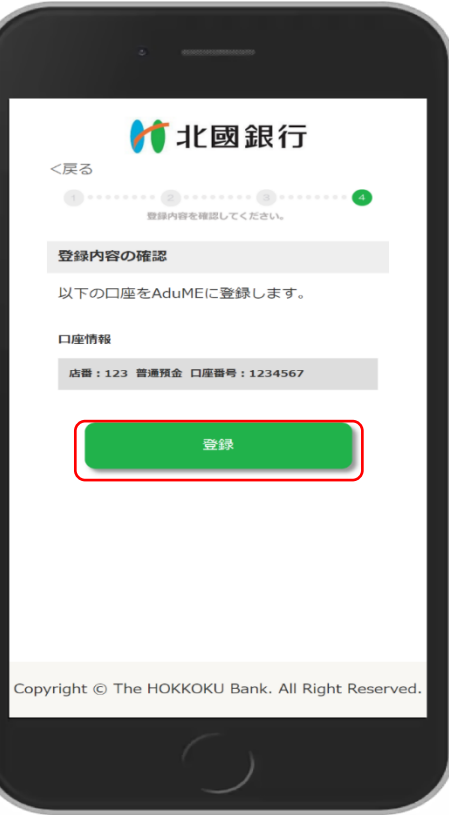

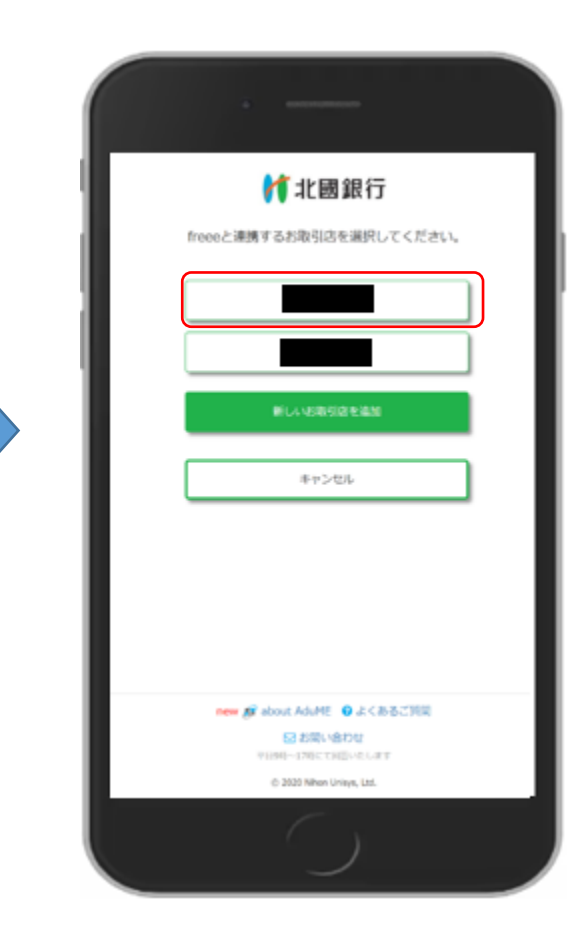

#### **⑫ 連携する口座をチェックし、「次へ」を選択します。 ⑬ 「OK」を選択します。 ⑭ 「許可」を選択します。**

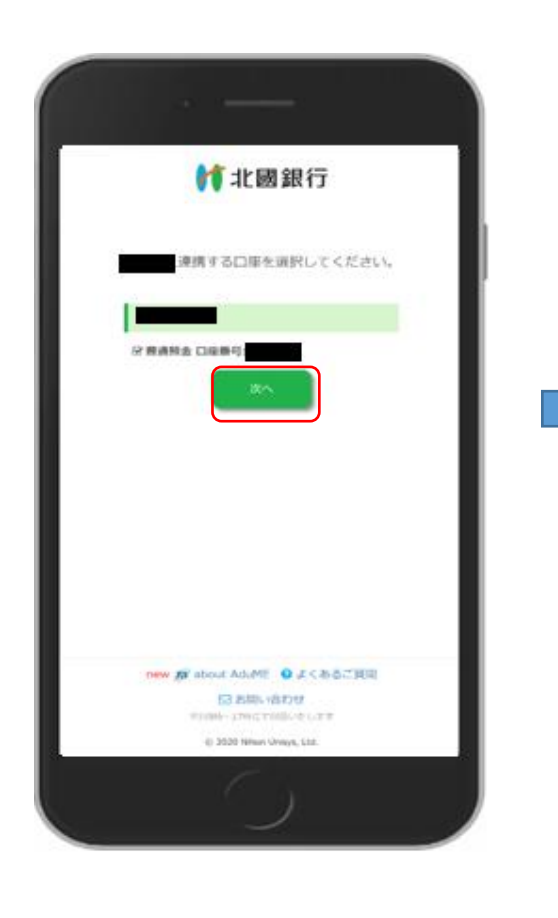

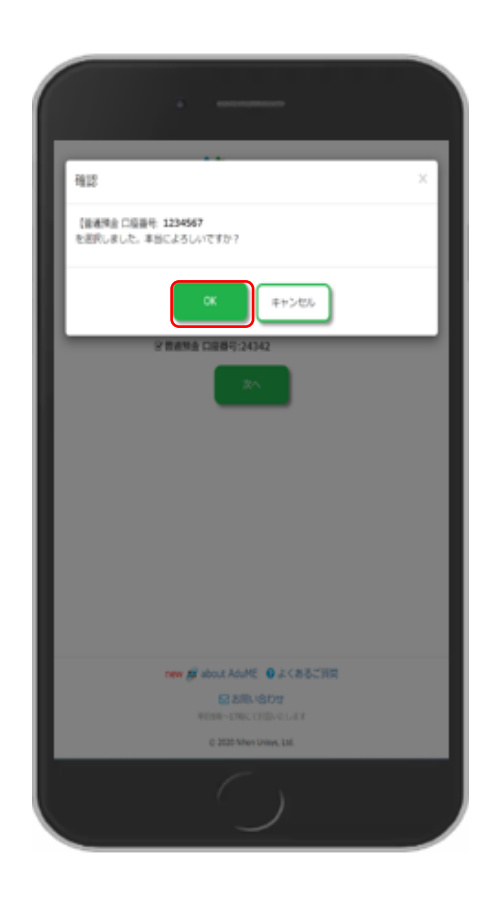

**会計 (家計簿)サービスの画面に戻り連携が開始 (再開)されます。**

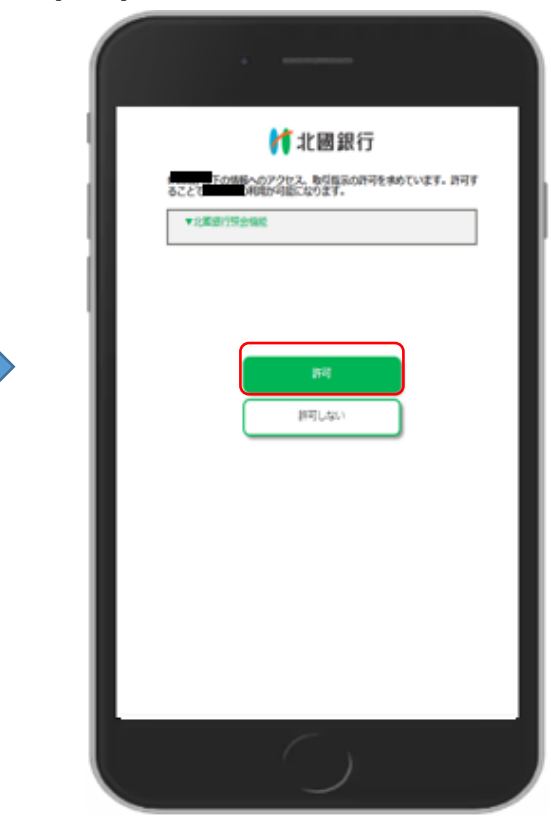

**他店舗の口座を新たに登録する場合 次ページ⑯の操作を行います。**

**⑮ 会計(家計簿)サービスで認証ボタンを選択するとペ ージが遷移します。メールアドレスとパスワードを入力 し、「ログイン」を選択します。**

**⑯ 「新しいお取引店を追加」を選択すると⑧の 画面に遷移します。⑧~⑭の操作を行うと連携が開 始されます。**

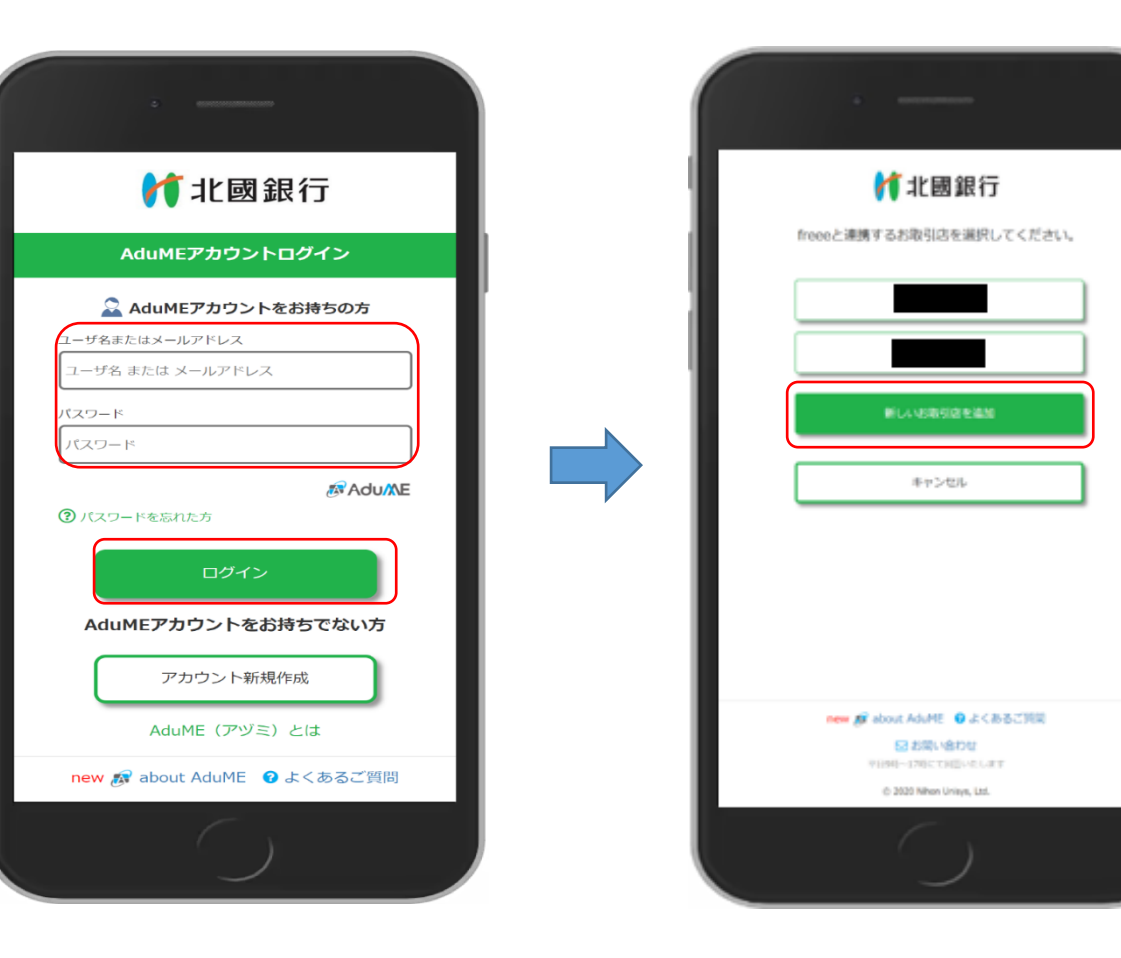